## Instalar y utilizar el Firmador digital.

- Descargue el firmador de [www.dime.gov.ar/firmador.zip](http://www.dime.gov.ar/firmador.zip)
- Una vez descargado, hacer clic con el botón derecho del mouse en el archivo y elegir la opción: *Extract to "FirmadorPDF\".*

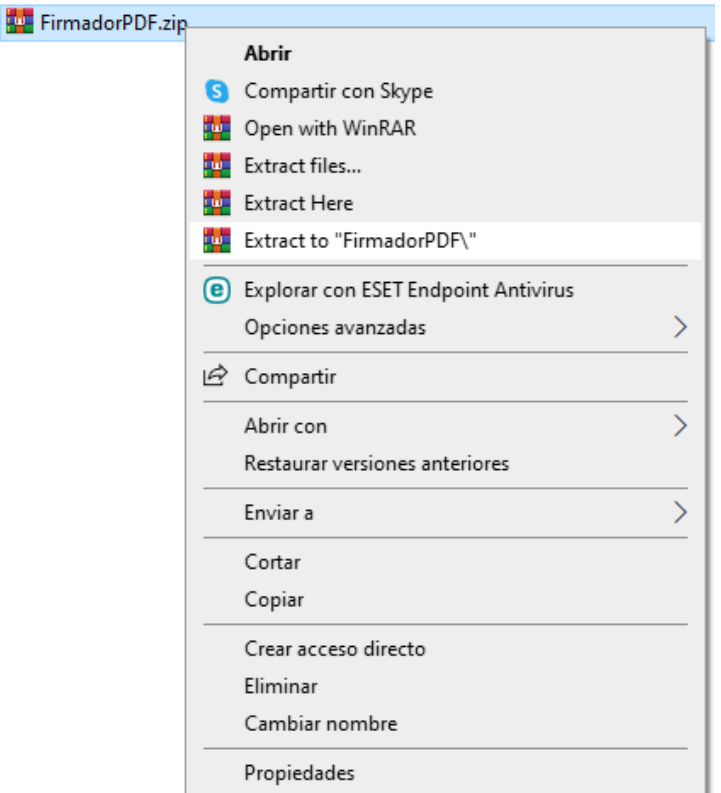

 Ingresar a la carpeta FirmadorPDF y abrir el archivo *FirmadorPDF.exe*. Si aparece un mensaje informando la necesidad de instalar Java Runtime Environment, continúe con el paso siguiente, de lo contrario debe saltearlo.

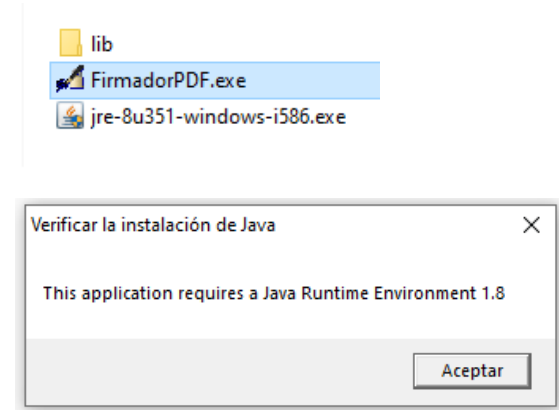

 Abrir el archivo *jre-8u351-windows-i586.exe* y elegir la opción *Instalar*. Al finalizar, presionar el botón *Cerrar.*

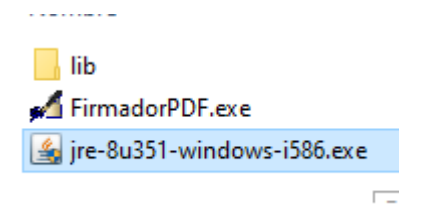

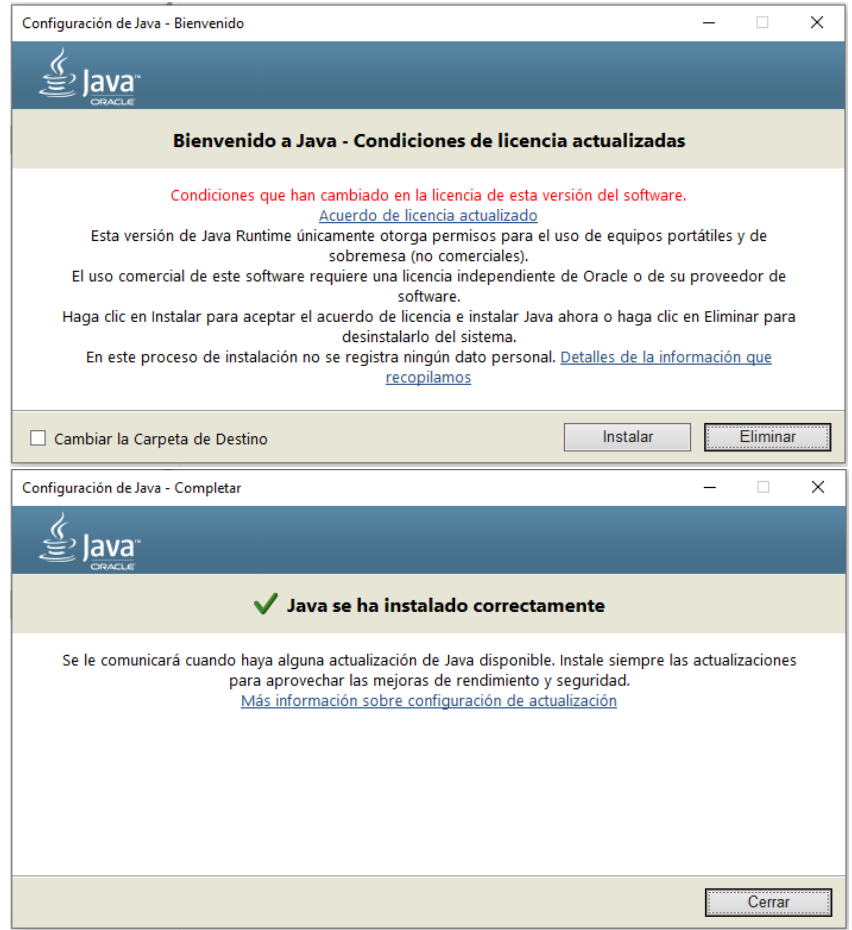

 Abrir nuevamente el archivo *FirmadorPDF.exe* . Elija el documento a firmar (éste Firmador solo trabaja con documentos PDF), para ello presione el botón *Seleccionar* del paso 1 de la imagen.

Elija la carpeta destino donde se guardará el documento firmado con el botón Seleccionar del paso 2.

## Presione el botón Firmar del paso 3.

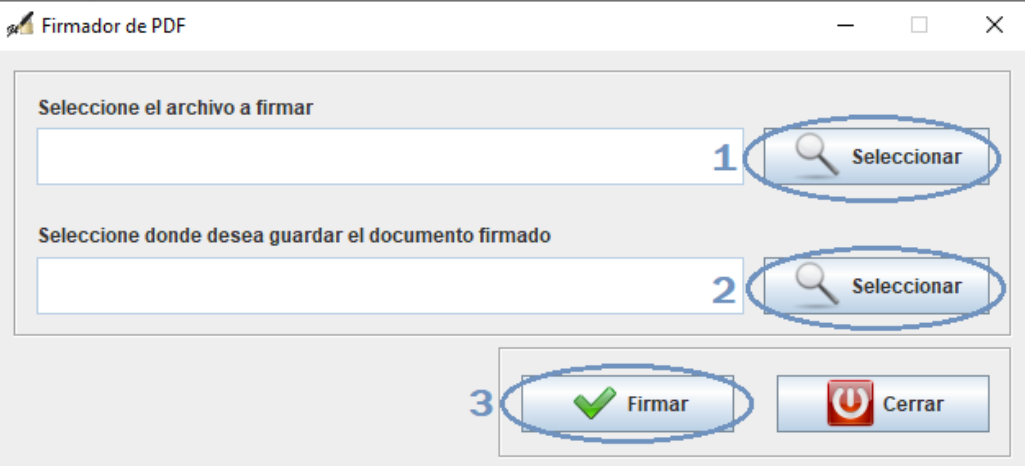